## はじめに

ConsoleDA Manager インストールガイドでは、ConsoleDA Manager のインストール手順について説明します。

※ 以下、説明用画面は Windows Server® 2003 R2 および Windows Server® 2008 R2 上で実行したときのイメージで す。

# 重要なお知らせ(注意事項)

- セットアッププログラムでインストールされるプログラムは下記以外での動作を保証しておりません。
	- ・ Windows Server® 2003 SP2
	- ・ Windows Server® 2003 R2 SP2 32bit
	- ・ Windows Server® 2008 SP2 32bit, 64bit
	- ・ Windows Server® 2008 R2 SP1
- ConsoleDA Manager と Microsoft® SQL Server®は同じ PC・サーバにインストールしてください。
- ConsoleDA Manager をインストールする前に Microsoft® SQL Server®をインストールしてください。 またあわせて Microsoft® SQL Server® Management Studio のインストールも行ってください。
- ConsoleDA Manager のインストールを実行するには、インストールする PC・サーバの管理者権限を持つユーザー でログオンしてください。
- インストールする PC・サーバの環境によっては、下記要件のインストール画面が表示される場合があります。これら の画面が表示された場合は、「インストール」をクリックして要件のインストールを行ってください。

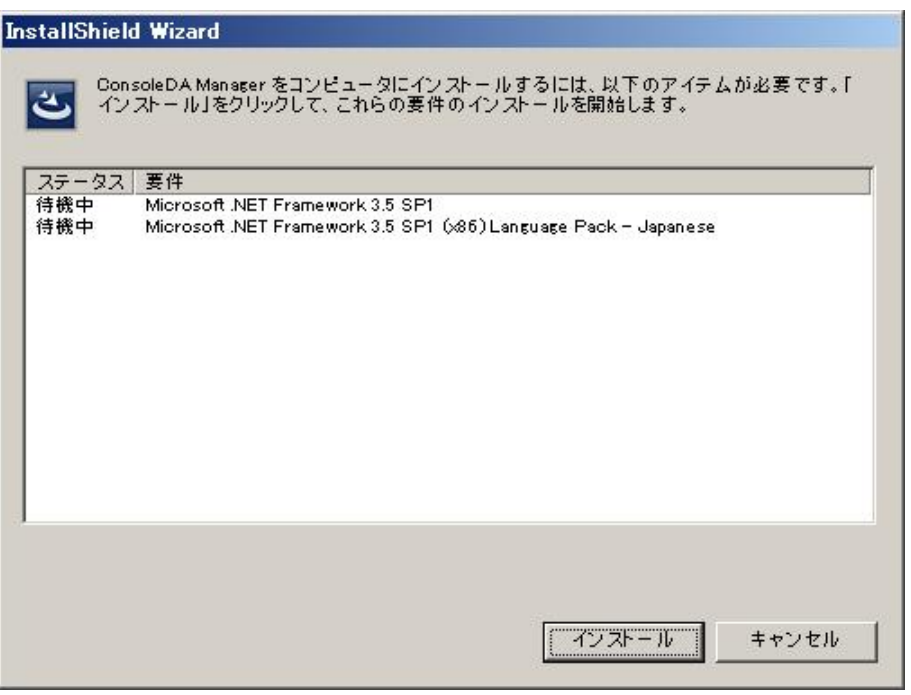

● OS が Windows Server® 2008 SP2 64bit 版または Windows Server® 2008 R2 SP1 の場合、以下のようにサー バマネージャを起動し、.NET Framework 3.5 をインストールしてください。

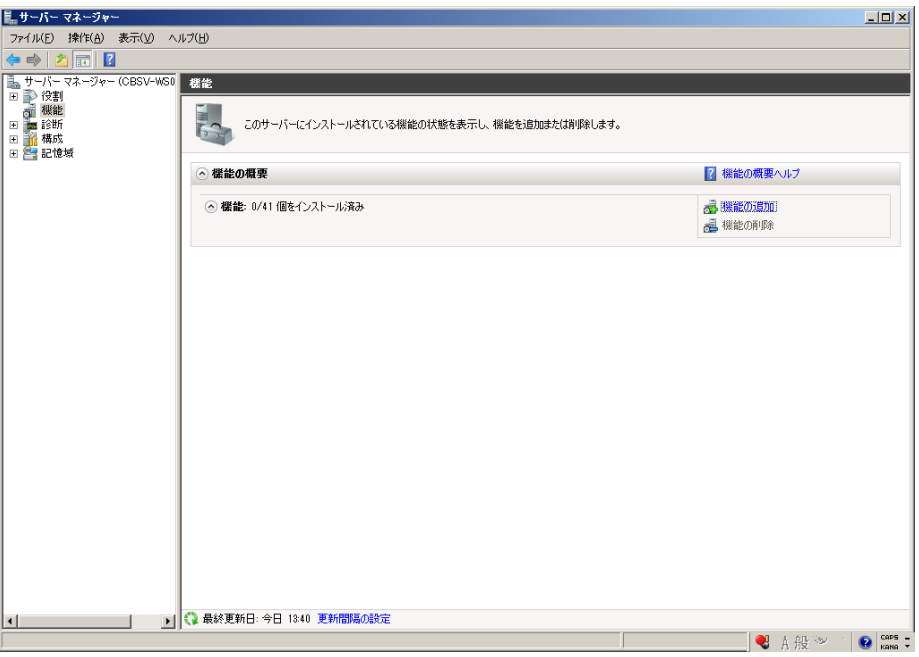

左メニューから[機能]を選択し、右画面にある、[機能の追加]を選択してください。

画面一番上にある[.NET Framework 3.5.1 の機能]の[+]を選択し、「.NET Framework 3.5.1」のチェックボックスに チェックし、[次へ(N)>]をクリックしてください。

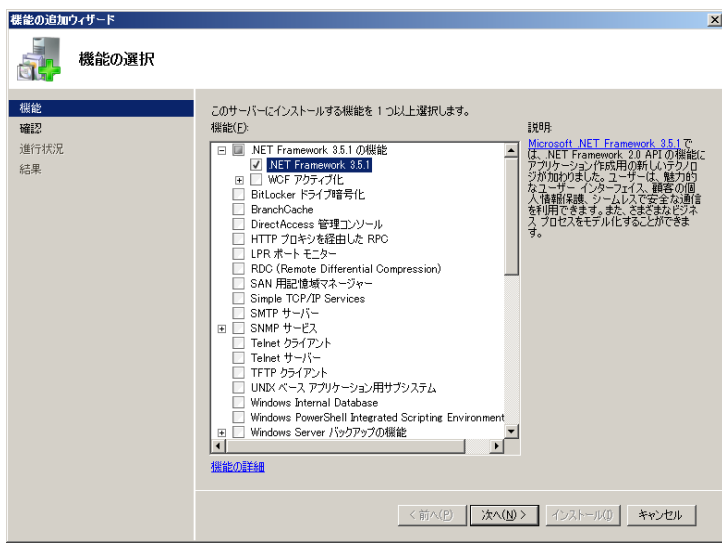

## [インストール(I)]をクリックしてください。

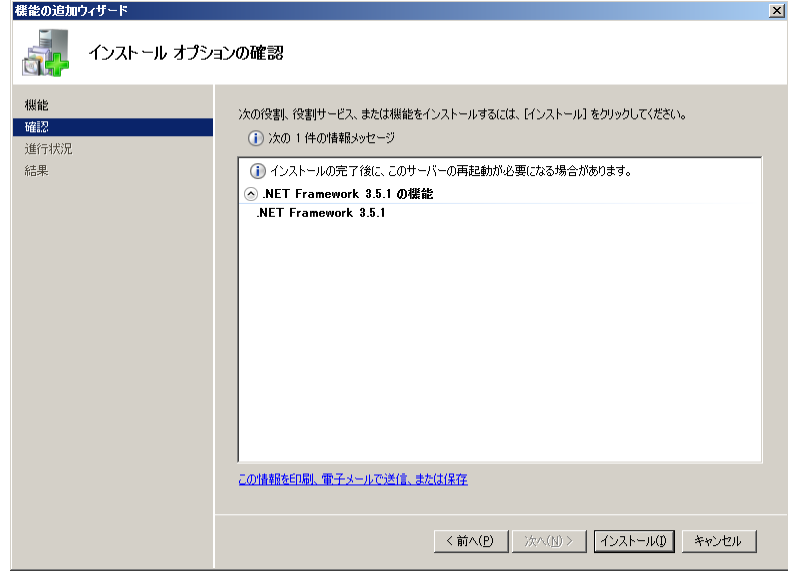

### [閉じる(O)]をクリックすればインストール完了です。

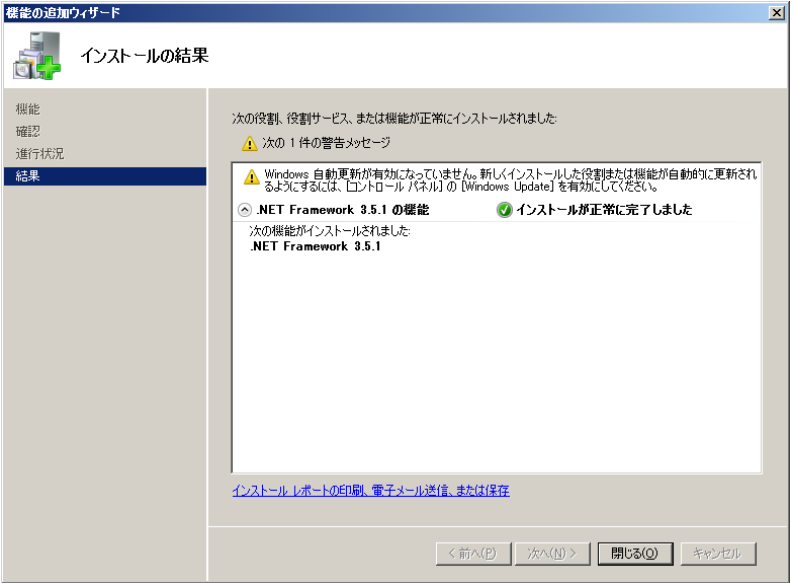

- 設定入力を必要とするインストール画面では、あらかじめ既定値が表示されている項目があります。変更の必要が ない場合、既定値のまま設定を行ってください。
- ConsoleDA Manager のインストール完了後、各種設定を変更する場合は、「2.環境設定ファイル」を参照ください。
- 本書の内容は、将来予告なしに変更される場合があります。
- 本書の内容の一部、または全てを無断で転載することを禁止します。

Copyright © Hitachi, Ltd. 2011 all rights reserved.

### 他社製品の登録商標および商標についてのお知らせ

- Microsoft、Windows、Windows Server、Windows Vista、SQL Server は米国 Microsoft Corporation の米国 およびその他の国における登録商標または商標です。
- Windows®の正式名称は、Microsoft® Windows® Operating System です。
- その他、会社名、各製品名は、各社の商標または登録商標です。

1. ConsoleDA Manager のインストール

ConsoleDA Manager はデータベース等に格納される、管理情報のアクセス方法を他のプログラムに提供します。 以下、ConsoleDA Manager のインストール手順を示します。

- 1.1. Microsoft® SQL Server®のインストールと設定
	- ConsoleDA Manager は SQL Server 認証を使用しデータベースへアクセスを行います。 Microsoft® SQL Server®のインストール時に指定する認証モードは「混合モード(M)(Windows認証と SQL Server 認証)」を選択してください。

画面は Microsoft® SQL Server® 2005 SP3 Express Edition ですが、他のバージョンや Edition を使用する 場合も同様に設定してください。また sa ログオンパスワードは任意のパスワードを設定してください。

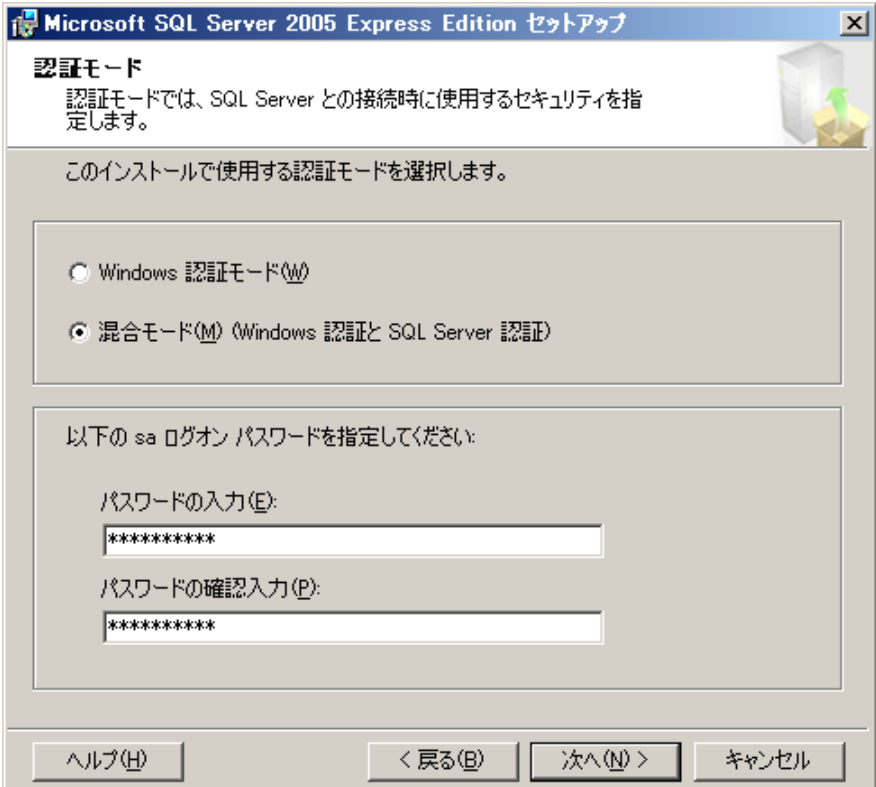

 $\overline{\phantom{a}}$ 

● SQL Server 構成マネージャでプロトコルの TCP/IP を有効/すべての受信待ちを「はい」に設定してください。 また他のプロトコルは ConsoleDA Manager では使用しませんので、特に必要が無い場合は無効に設定して ください。

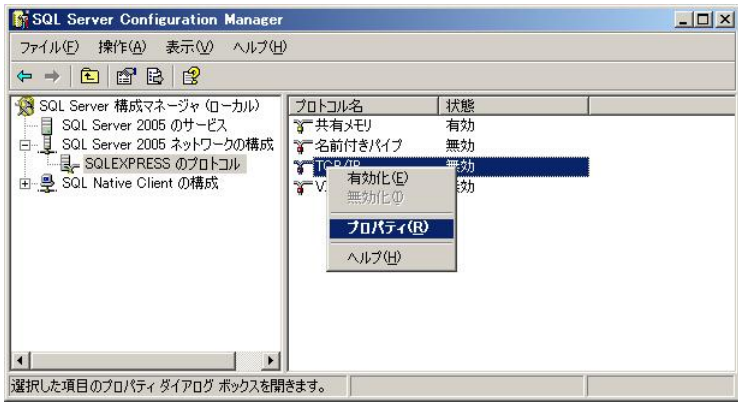

 $\overline{\phantom{a}}$ 

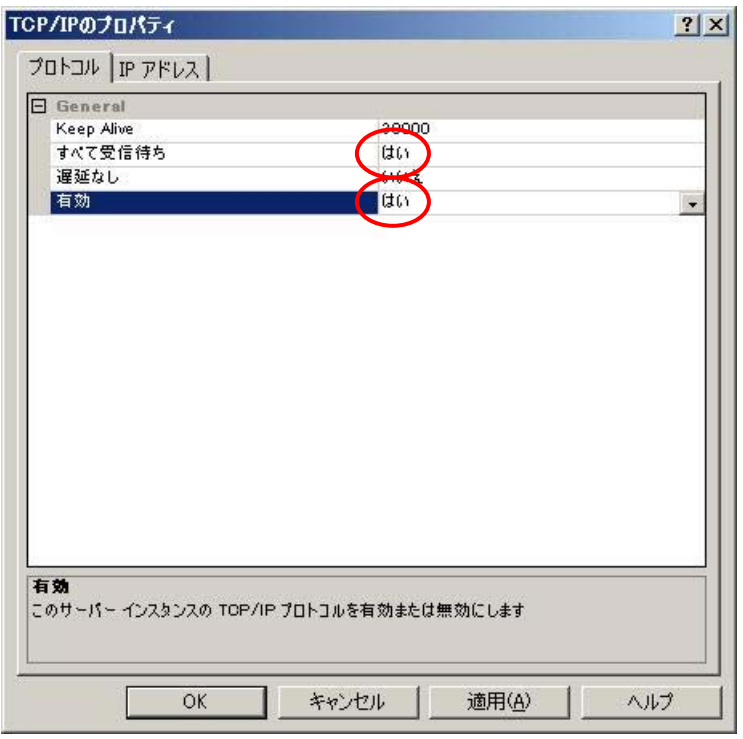

- SQL Server 構成マネージャでサービスの設定を行ってください。
	- SQL Server(インスタンス名) のプロパティ [ログオン]-[ビルトインアカウント]を「ネットワークサービス」に設定 [サービス]-[開始モード]を「自動」に設定
	- SQL Server Browser のプロパティ
		- [ログオン]-[ビルトインアカウント]を「ネットワークサービス」に設定
		- [サービス]-[開始モード]を「自動」に設定
		- サービスが開始していない場合は、サービスを開始

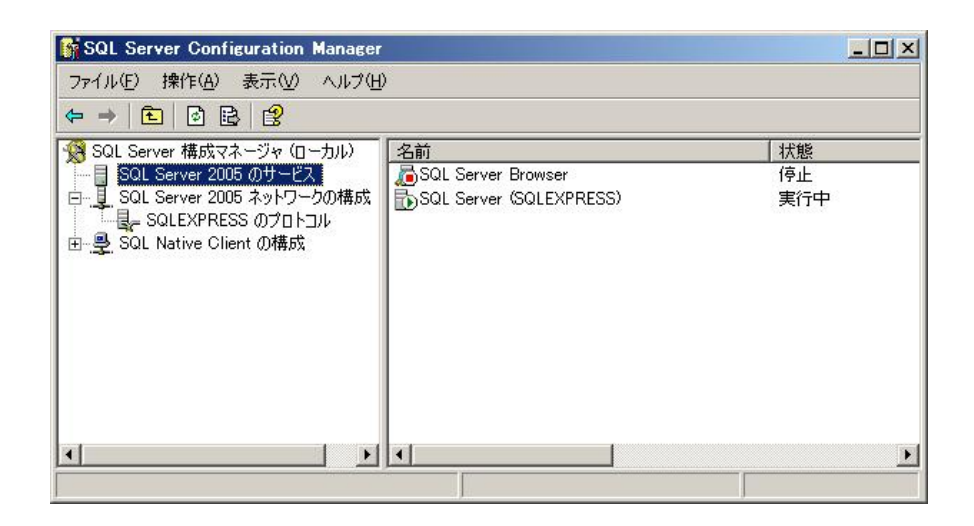

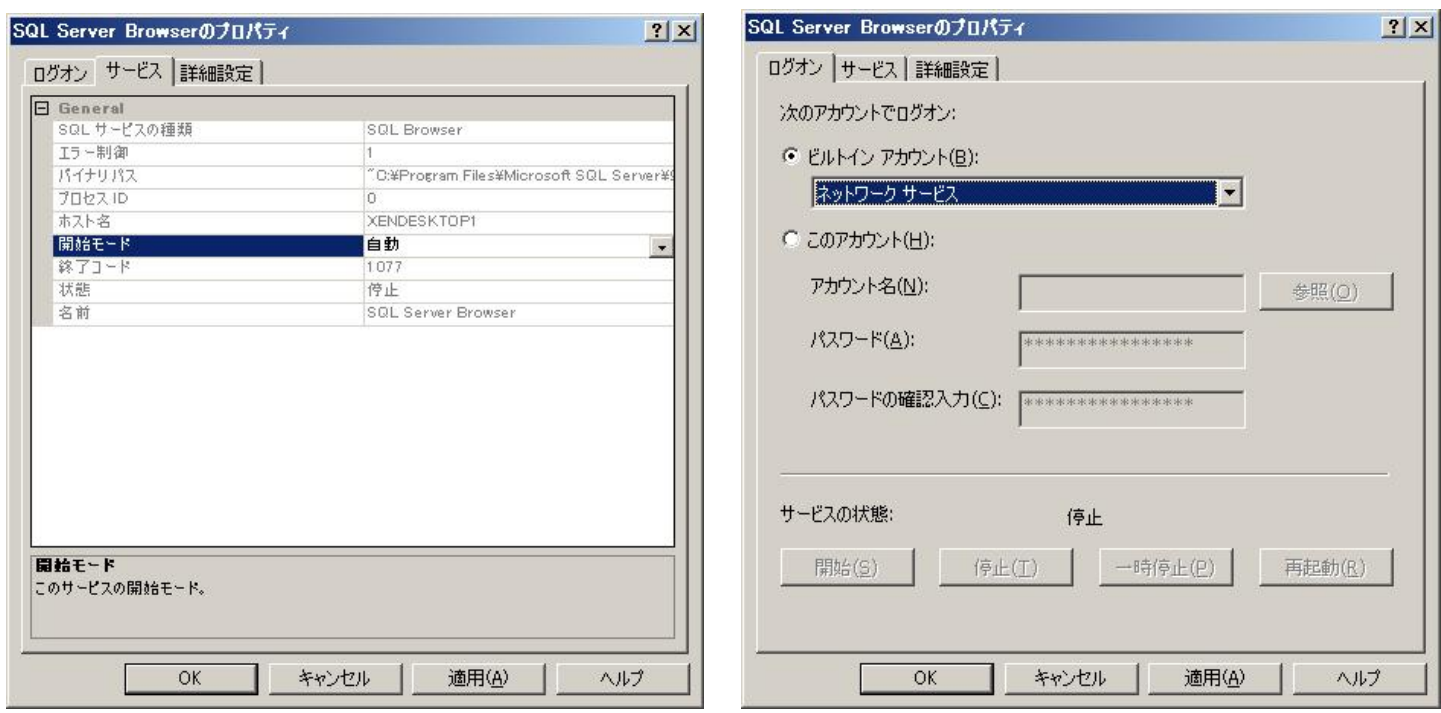

### 重要:

- Windows® Firewall やセキュリティ製品が提供する Firewall 機能を使用する場合は、設定を調整してください。
- システムの運用に伴い、データベースのトランザクションログが蓄積されていきます。これを長期間放置しますと、サ ーバのストレージを圧迫しシステムの動作に支障をきたすことがあります。定期的にログのバックアップや切り捨てなど を行う運用をお勧めします。

## 1.2. ConsoleDA Manager インストールの注意事項

- ConsoleDA Manager は常時稼働している PC、あるいはサーバにセットアップしてください。
- ConsoleDA Manager は、Microsoft® SQL Server®を構築した PC・サーバにセットアップしてください。

## 1.3. インストール

Hitachi bd Link Version3 /CB CD-ROM または Hitachi bd Link Version3 /SV CD-ROM の Installer フォルダー にある ManagerSetup.exe を実行すると次の画面が表示されますので、「次へ(N)>」をクリックしてください。

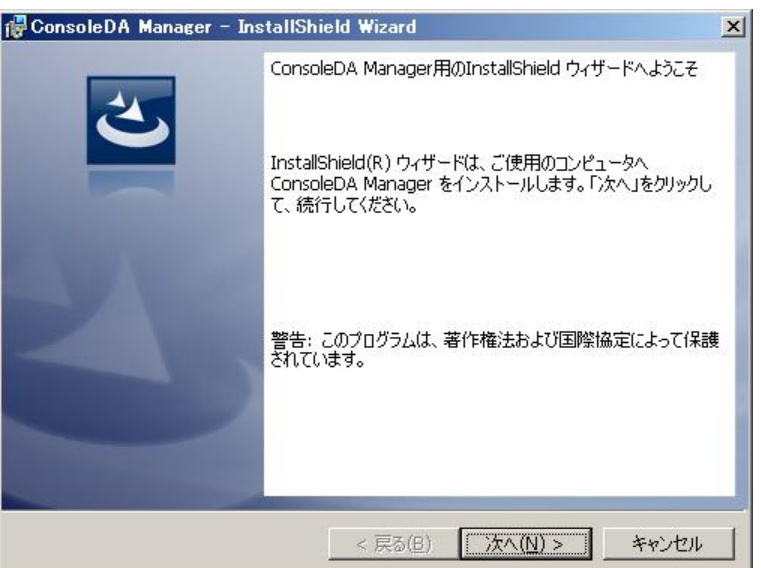

「使用許諾契約」では使用許諾契約書の内容を確認の上、「使用許諾契約の条項に同意します」を選び、「次へ(N)>」を クリックしてください。

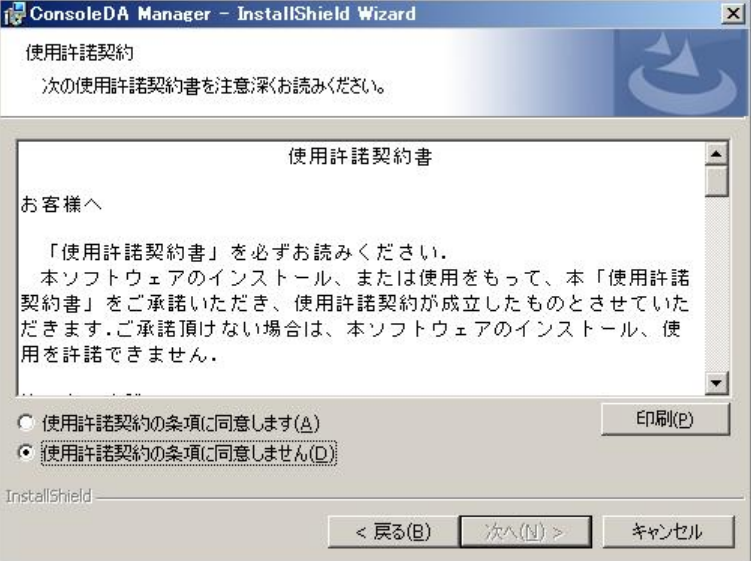

「初期設定」では、データベースサーバ名、および ConsoleDA Manager が使用するポート番号を設定し、「次へ(N)>」 をクリックしてください。

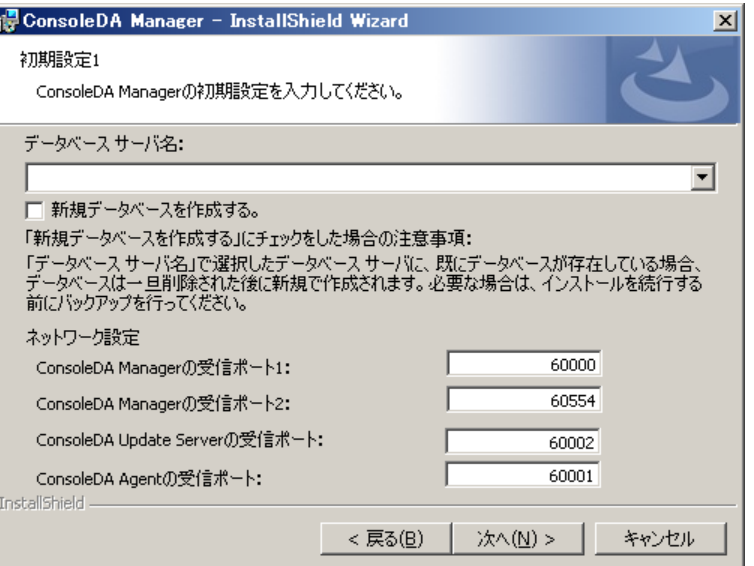

### 入力項目の説明

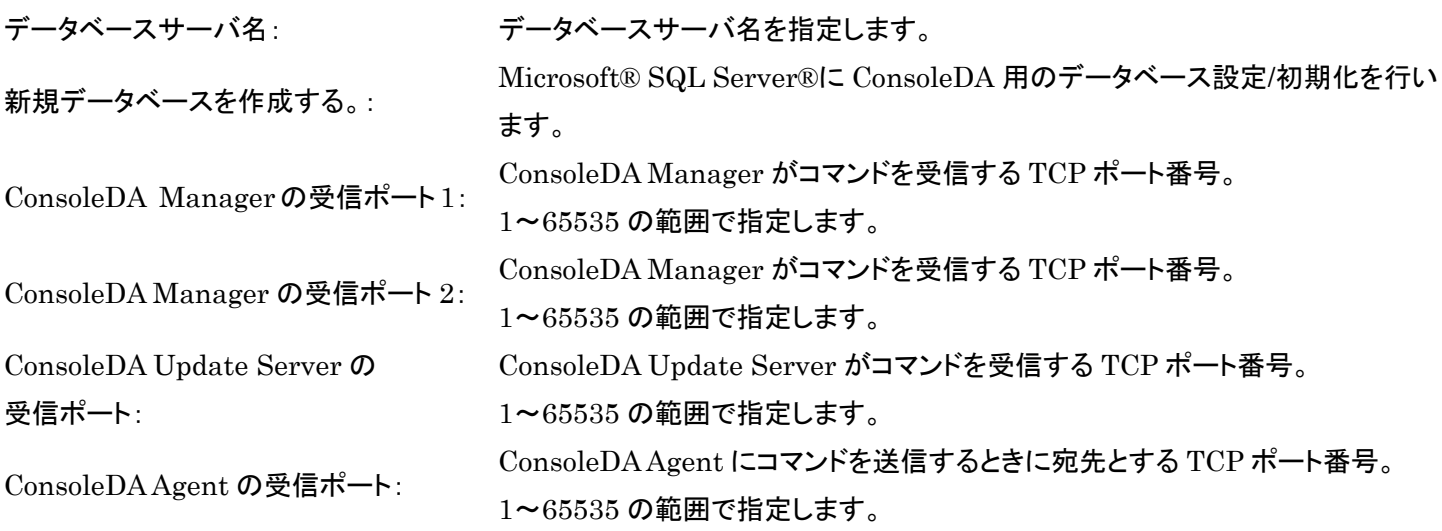

### 重要:

- データベースサーバ名は右側の「▼」をクリックして表示される候補から選択してください。 ただし、64bit 版の SQL Server®をご使用の場合は候補が表示されませんので、手動にて入力してください。 (Express 版の Microsoft® SQL Server®を既定のインスタンス名でインストールした場合は 「(local)¥SQLEXPRESS」 となります。)
- 再インストール時などすでにデータベースが作成済みの場合「新規データベースを作成する。」をチェックすると、 データベースが初期化されデータがすべて消去されてしまいます。
- 別 PC・サーバで稼働するプログラムから ConsoleDA Manager と ConsoleDA Update Server の「受信するポート 番号」(TCPポート)に接続できるよう、Windows® Firewallやセキュリティ製品が提供する Firewall機能の設定を調 整してください。

メモ:

● 既定値の TCP ポートが他の製品によって使用されている場合は、他のポートを設定してください。

ConsoleDA Manager の冗長化を行う場合は「ConsoleDA Manager の冗長化を行う。」にチェックをしてください。 使用する SQL Server®にてデータベースのミラーリングを行う場合は「データベースサーバのミラーリング機能を利用す る。」にチェックをしてください。

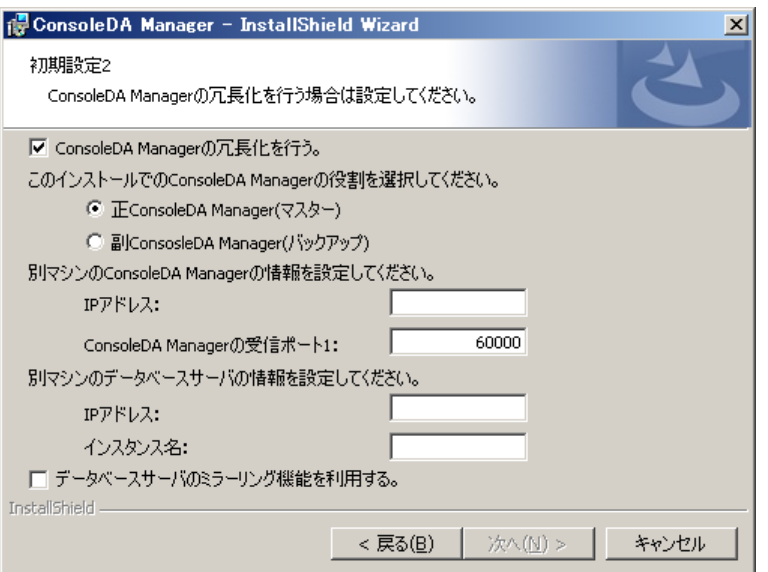

重要:

- ConsoleDA Manager の冗長化機能は、「Hitachi bd Link /CB」ではお使いいただけません。
- 別マシンの ConsoleDA Manager、データベースサーバの情報は以下のように入力してください。
- ・ 正としてインストールする場合は副の IP アドレス、受信ポート 1 のポート番号を入力する。
- ・ 副としてインストールする場合は正の IP アドレス、受信ポート 1 のポート番号を入力する。
- ・ インスタンス名は正、副それぞれの Microsoft® SQL Server®をインストールしたときに設定したものを入力する。
- データベースサーバのミラーリング機能は、Express 版の Microsoft® SQL Server®ではお使いいただけません。

「インストール先のフォルダー」では、ConsoleDA Managerをインストールするフォルダーを指定し、「次へ(N) >」を クリックしてください。

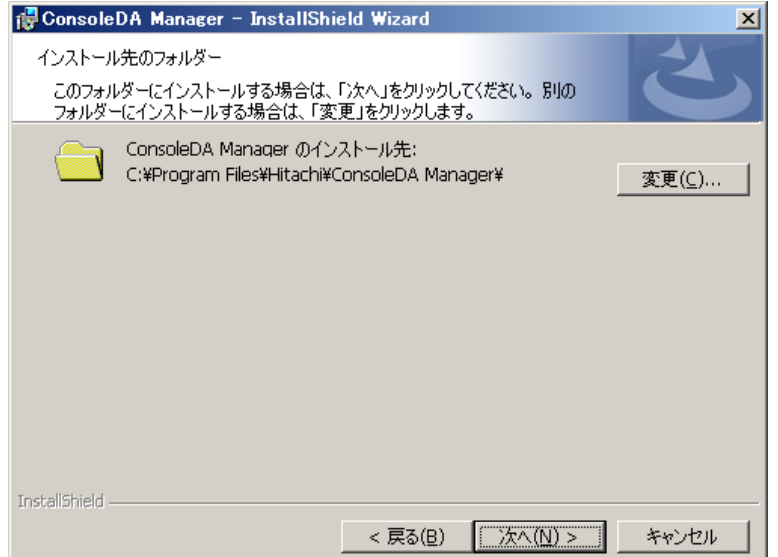

「プログラムをインストールする準備ができました」で「インストール(I)」をクリックすると、インストールを開始します。

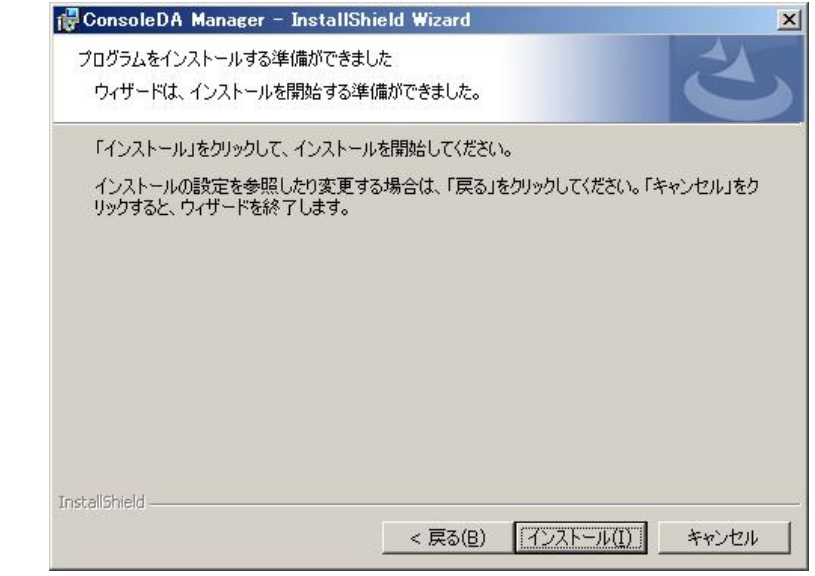

「InstallShieldウィザードを完了しました」が表示されたら、「完了(F)」をクリックしてセットアップを終了します。

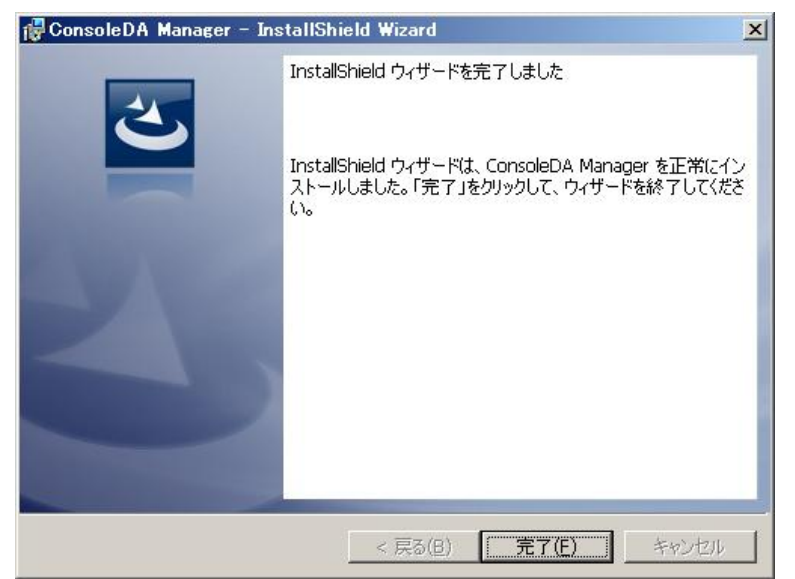

# 1.4. アンインストール

ConsoleDA Manager のアンインストールは「コントロールパネル」―「プログラムの追加と削除」から行います。 「プログラムの追加と削除」で ConsoleDA Manager を選択し右側に表示された「削除」をクリックしてください。

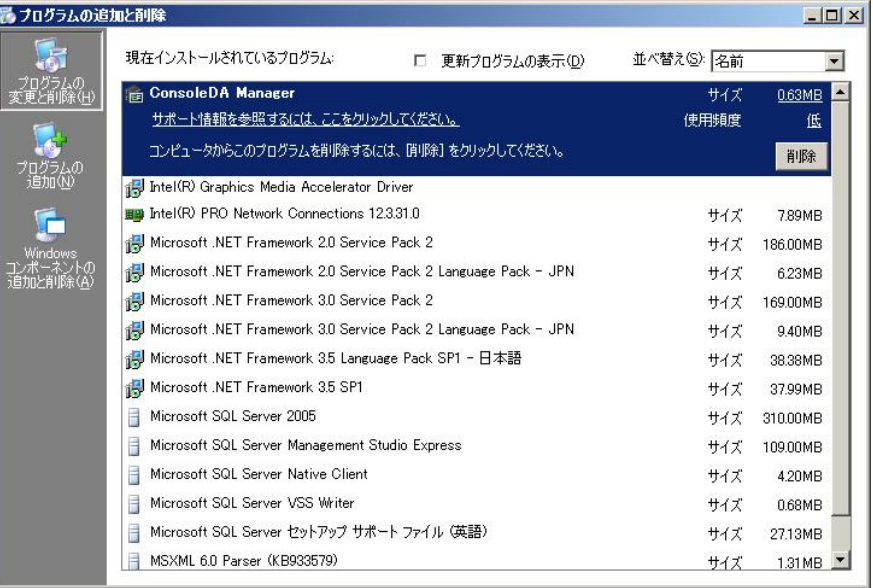

下記ダイアログが表示されたら「はい(Y)」をクリックするとConsoleDA Managerがアンインストールされます。

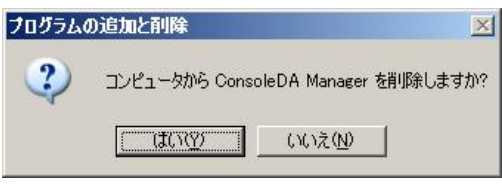

重要:

● アンインストール時に下記ダイアログが表示された場合は、そのまま「OK」をクリックしてアンインストールを続行してく ださい。

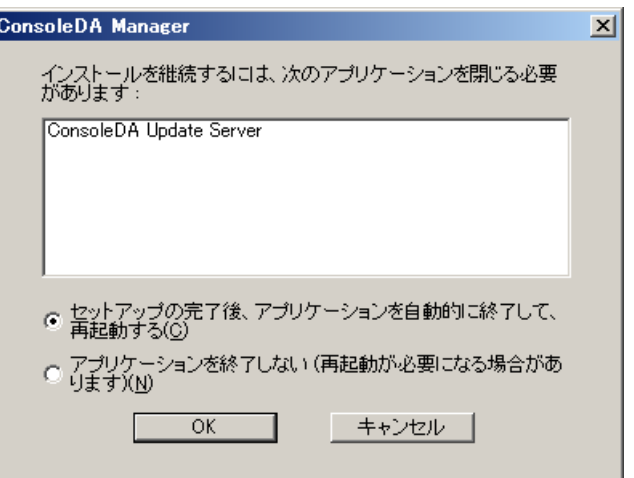

#### 2. 環境設定ファイル

2.1. ConsoleDA Manager

環境設定ファイル名:Manager.exe.config

#### 既定のファイルパス:C:¥Program Files¥Hitachi¥ConsoleDA Manager

```
<?xml version="1.0" encoding="utf-8" ?> 
<configuration> 
  <configSections>・・・</configSections> 
  <managerConfig bladePollingInterval="30"① remotingPort="60000"②
    poolProviderPort="60554"③ agentPort="60001"④ statusLampAlert="Chassis"⑤
    statusLampAlertInterval="3"⑥ logKeepDays="7"⑦ > 
    <databaseConnections> 
      <add name="Principal" connectionString="connection-string" />⑧
      <add name="Backup" connectionString="connection-string" />⑧
    </databaseConnections> 
    <managers role="Master">⑨
     <manager address="192.168.0.2:60000"⑩ /> 
    <managers /> 
    <ipmi password=""⑪ /> 
    <alertMail sender="a@consoleda.com"⑫ smtpServer="127.0.0.1"⑬ port="25"⑭> 
      <clear /> 
      <recipient address="a@consoleda.com"⑮ /> 
      <recipient address="b@consoleda.com"⑮ /> 
    </alertMail> 
    <retention hardwareMonitor="3"⑯ history="3"⑰ powerSaving="3"⑱ alert="3"⑲ /> 
  </managerConfig> 
  <appSettings>・・・</appSettings> 
</configuration>
```
### 重要:

#### \*印がある項目については、デフォルトでは表示されませんので必要に応じて上記サンプルを見ながら追記してください。

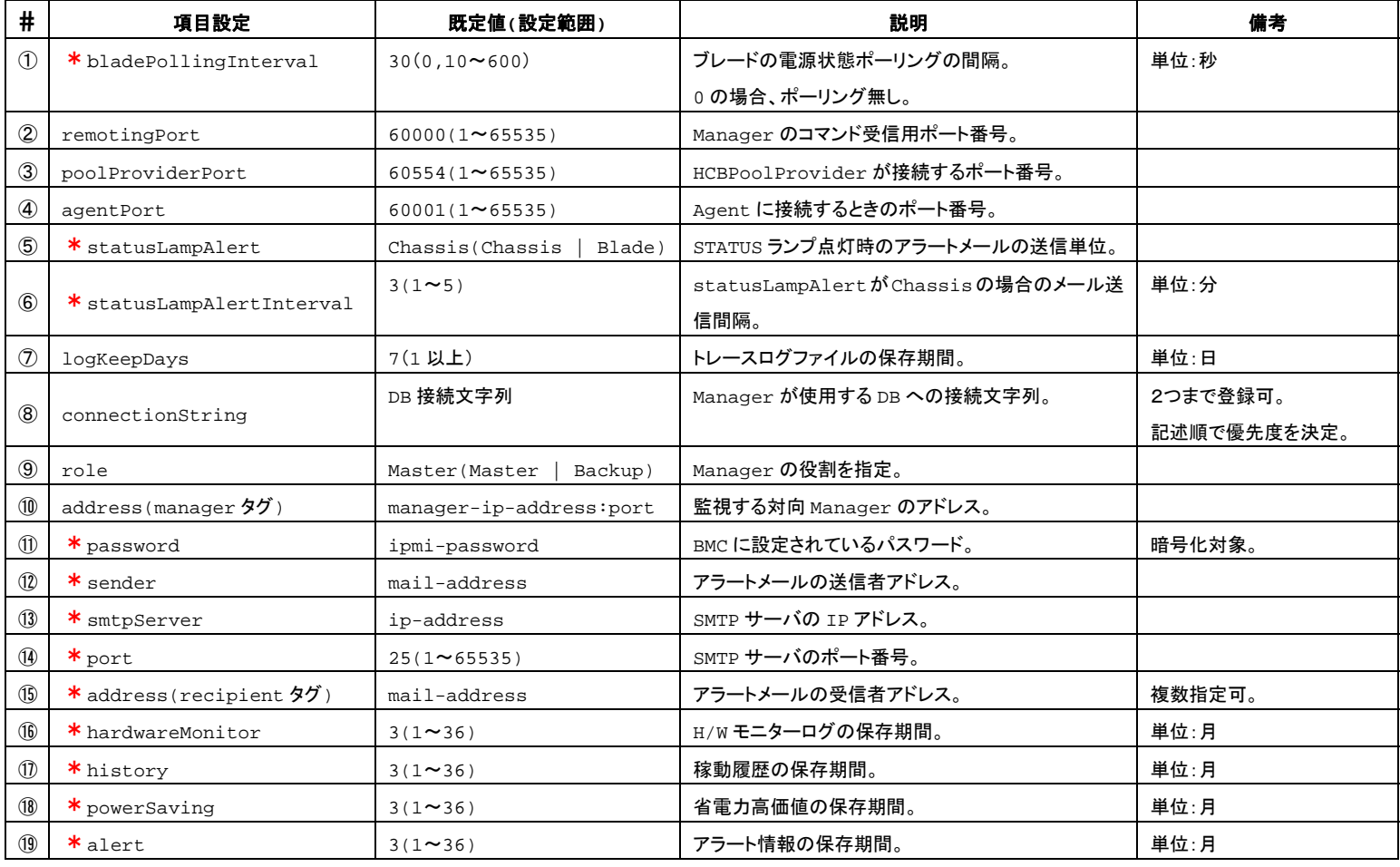